# Arbeitsanweisung

Nr. 01/2010

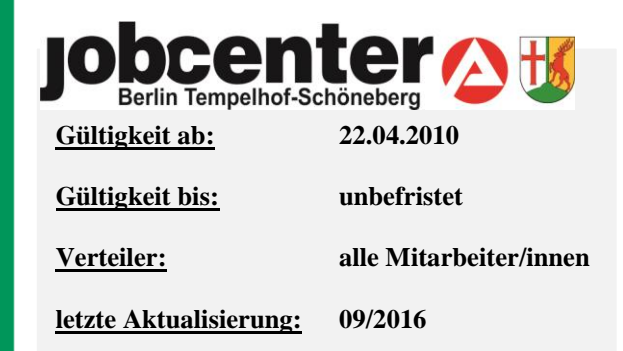

# **Arbeitsabläufe im Abmeldevorgang**

# **Inhaltsverzeichnis**

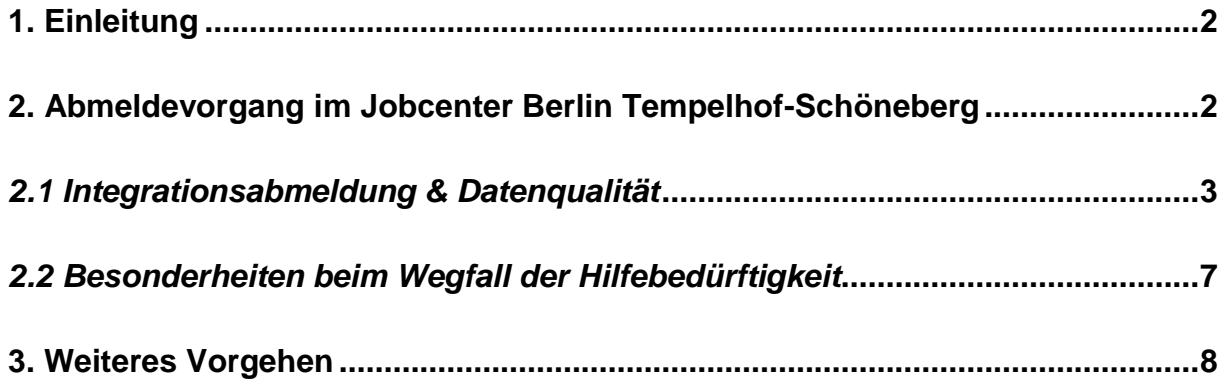

## <span id="page-1-0"></span>**1. Einleitung**

Eines der großen geschäftspolitischen Ziele ist die Verbesserung der Integration in Erwerbstätigkeit. Der wichtigste Prozessschritt ist die integrationsrelevante Abmeldung, in der die tatsächlich geleistete Arbeit als Integration im S2S-Cockpit (Controllingprogramm) monatlich abgebildet wird.

Mit dieser Arbeitsanweisung erhalten Sie Informationen zu den Arbeitsabläufen im Abmeldeprozess in VerBIS und Erläuterungen zu den als Anlagen beigefügten Arbeitshilfen zum Abmeldevorgang. Im Rahmen dieser Arbeitshilfen ist auch ausdrücklich festgelegt, wer für welchen Schritt im Abmeldeprozess verantwortlich ist. Hierdurch sollen Prozessoptimierung und einheitliche Qualitätsstandards gewährleistet werden.

## **2. Abmeldevorgang im Jobcenter Berlin Tempelhof-Schöneberg**

Die Mitteilung über eine Arbeitsaufnahme kann auf unterschiedliche Weise das JC erreichen:

- Persönliche Vorsprache des Kunden in der Eingangszone, Leistungsabteilung oder im Vermittlungsbereich
- Eingang schriftlicher Mitteilungen per Post (Arbeitsvertrag, Ausbildungsvertrag, Einkommensbescheinigung etc.)
- Telefonische Meldung beim Service-Center.

Sollte der Kunde bei einer persönlichen Vorsprache in der Eingangszone, Leistungsabteilung oder im Vermittlungsbereich noch keinen Arbeitsvertrag vorlegen können, so ist durch den Mitarbeiter, der von der Arbeitsaufnahme erfährt, eine **Veränderungsanzeige (Anlage 2)** an den Kunden auszugeben und diese vor Ort durch den Kunden auszufüllen und unterschreiben zu lassen.

Diese Veränderungsanzeige muss dann, sofern nicht vom Kunden bei der IFK abgegeben, an die zuständige IFK weitergeleitet werden und es ist ein Eintrag in VerBIS vorzunehmen. Die IFK kennzeichnet den Erhalt der Veränderungsanzeige unter Verwendung des Stempels *"in VerBIS erfasst", Org.zeichen, Datum* und leitet die Unterlagen zur leistungsrechtlichen Bearbeitung weiter an den Leistungsbereich.

Erscheint der Kunde bei der IFK und zeigt eine Arbeitsaufnahme an, ist die Veränderungsanzeige ebenfalls auszufüllen und an die Leistungsabteilung weiterzuleiten.

<span id="page-1-1"></span>Art und Weise der Mitteilung

persönlich Vorsprache

Veränderungsanzeige

leistungsrechtliche Bearbeitung

postalischer Eingang

Eingang einer Einkommensbescheinigung

Aufgabe für die IFK

<span id="page-2-0"></span>Verfahren nach der Kenntnisnahme durch die IFK

Status zum Bewerber in Kundendaten prüfen

Die leistungsrechtliche Bearbeitung ist im Anschluss durch den Leistungsbereich einzuleiten und die Veränderungsanzeige in der Leistungsakte abzuheften.

Bei einem Posteingang eines Arbeitsvertrages, Ausbildungsvertrages etc. ist dieser durch die Poststelle direkt an die zuständige IFK weiterzuleiten. Die IFK kennzeichnet den Erhalt unter Verwendung des Stempels "in VerBIS erfasst, Org.zei*chen, Datum* und leitet die Unterlagen zur leistungsrechtlichen Bearbeitung weiter an den Leistungsbereich.

Bei einem Posteingang einer Einkommensbescheinigung ist diese durch die Poststelle an den Leistungsbereich weiterzuleiten. Der Leistungsbereich hat für alle Einkommensbescheinigungen vor der leistungsrechtlichen Bearbeitung nachfolgend ersichtliche integrationsrelevante Informationen

- Stundenanzahl
- Arbeitgeber
- **•** Tätigkeit
- Beginn / ggf. Ende

für die zuständige IFK in VerBIS ("Aufgabe" für den nächsten Tag) einzutragen, siehe "Arbeitshilfe VerBIS-Eintrag" (An**lage 1)**.

#### *2.1 Integrationsabmeldung & Datenqualität*

**Nach der Kenntnisnahme der IFK über die Arbeitsaufnahme des Kunden (persönlich, schriftlich oder telefonisch) ist die IFK im Folgenden für nachfolgende Abmeldeschritte verantwortlich:**

#### **Abmeldeschritt 1:**

Die IFK prüft den Status des Kunden in **<Daten zum Bewerber - Kundendaten>** auf Plausibilität. Gegebenenfalls muss ein neues Arbeitslos-Datum vergeben werden. Das kann zum Beispiel in folgenden Fällen notwendig sein:

- nach Zeiten der beendeten Beschäftigung, Ausbildung, Selbständigkeit, Studium
- nach Beendigung von Maßnahmen: AGH / FbW
- nach Zeiten Mangelnder Verfügbarkeit / Mitwirkung und Nichtaktivierung (§ 10 SGBII)
- nach einer Arbeitsunfähigkeit und Ortsabwesenheit über 6 Wochen
- nach Beendigung einer Elternzeit oder Erwerbsminderungsrente
- nach Wehrdienst / -übung, Zivildienst, Soldaten über 6 Wochen
- Freiwilligendienst (FSJ, FÖJ, etc.)
- nach Fremdförderung über 15 Std. / Woche, Praktikum, Außerberufliche Erfahrungen.

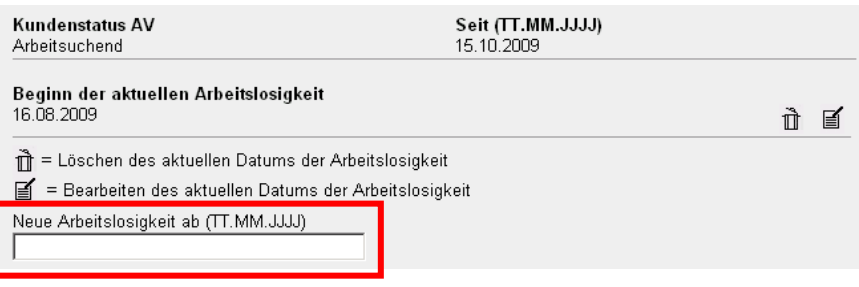

#### **Abmeldeschritt 2:**

In den **<Daten zum Bewerber – Lebenslauf>** müssen die Angaben geprüft werden und der Lebenslauf ggf. vervollständigt werden (insbesondere kann dies nach Zeiten von Nichtaktivierungstatbeständen nach § 10 SGB II oder nach Beendigung einer Schulbildung sein). Des Weiteren muss sich in diesem Zusammenhang eine schlüssige Angabe der Zeiten der Arbeitslosigkeit ergeben.

Sofern sich der Kunde bisher in einer Maßnahme befunden hat, ist das Maßnahmeende in coSach entsprechend anzupassen. Insbesondere dann, wenn der Kunde vorzeitig die Maßnahme beendet.

Verantwortlich für das Anpassen für nachfolgende Maßnahmen ist:

- die IFK für FbW
- die IFK für § 45 Maßnahmen bei einem Arbeitgeber (MAG)
- die IFK für § 45 Maßnahmen bei einem Träger (MAT), **nur bei vorzeitiger Beendigung wegen nachfolgender Integration**!
- das Team 611 (Maßnahmekoordinatoren) für AGH

Im Einzelnen:

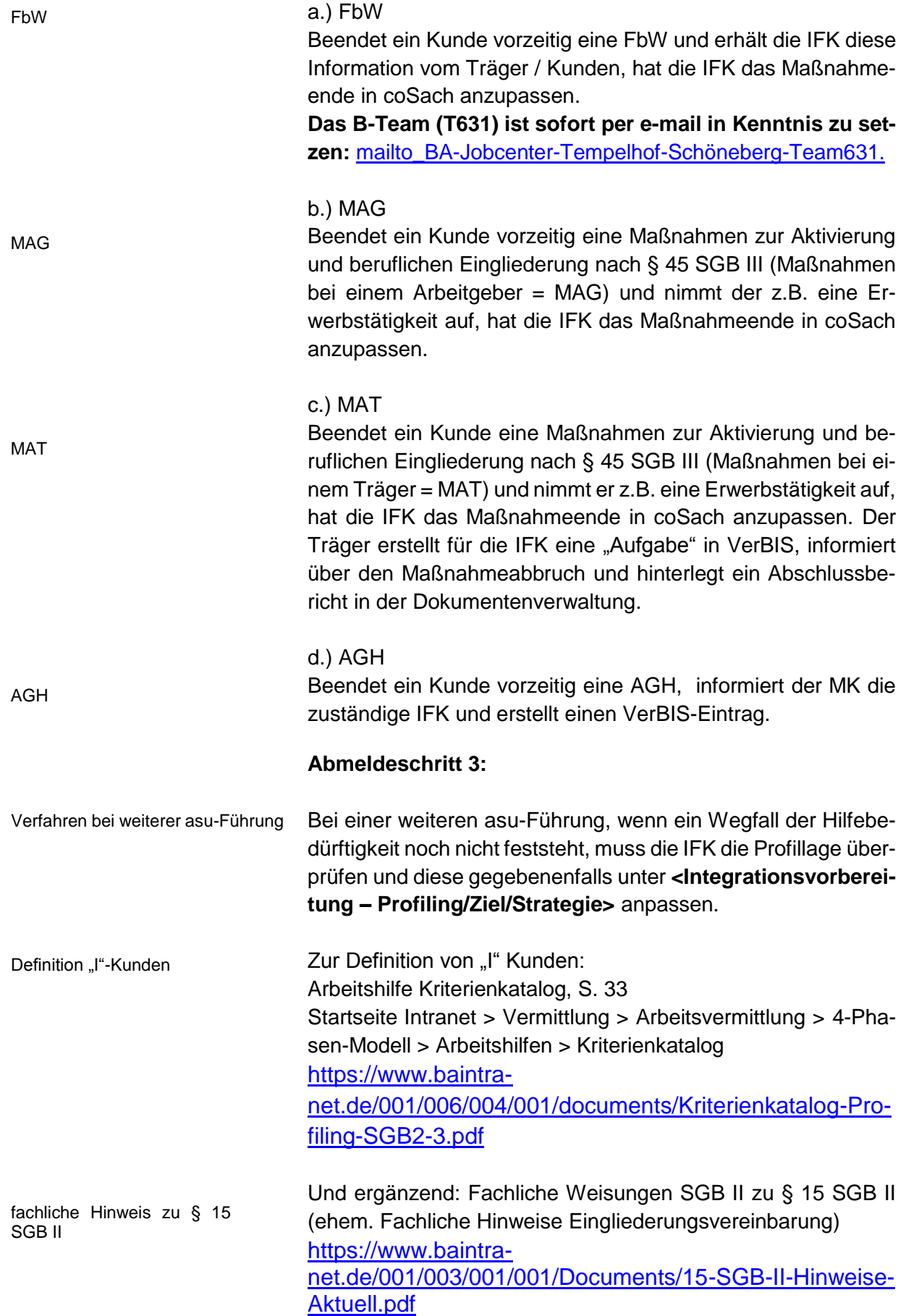

#### **Abmeldeschritt 4:**

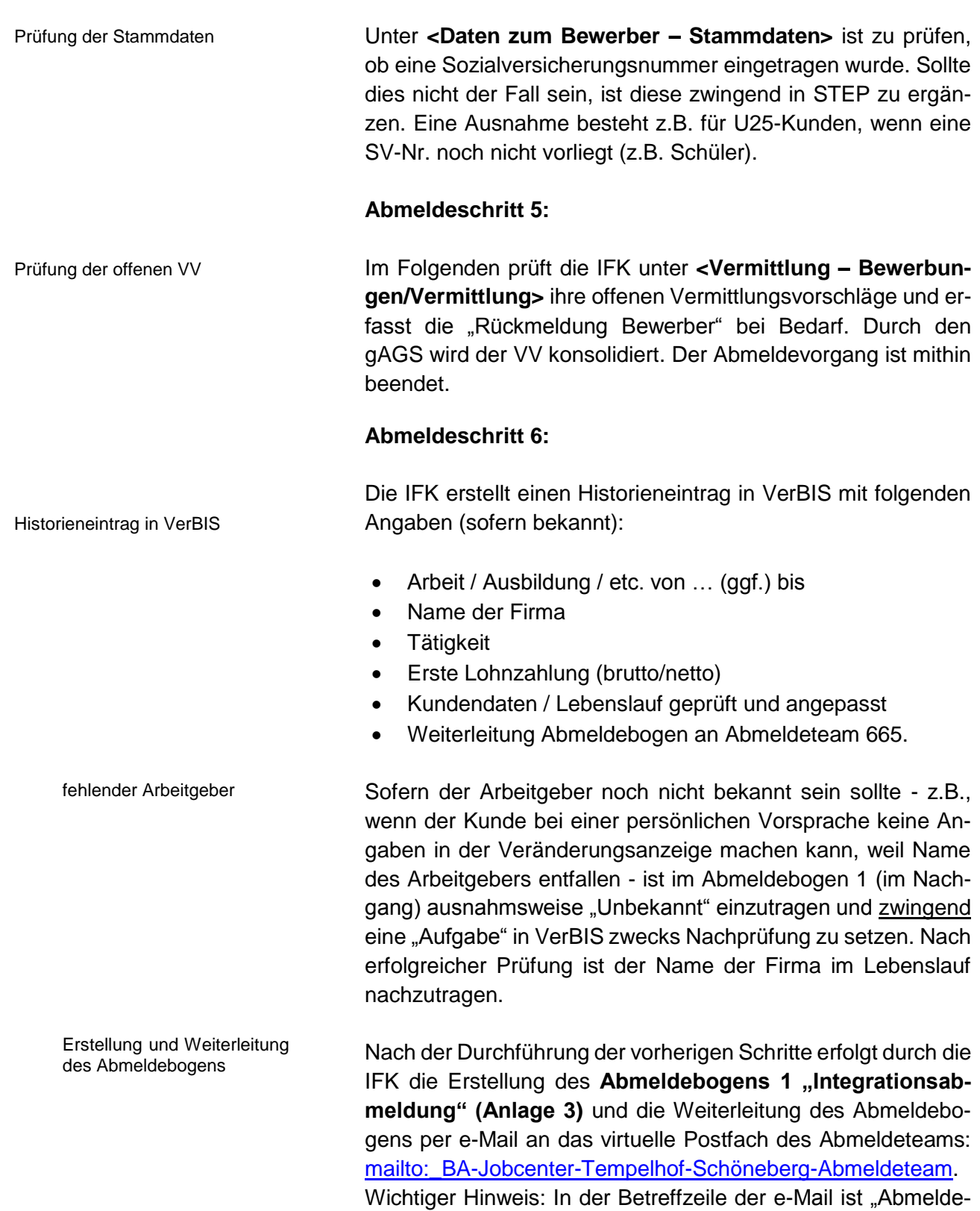

**Nach Eingang des Abmeldebogens per Mail ist für die folgenden Prozessschritte das Abmeldeteam 665 zuständig:**

bogen 1" einzutragen.

#### **Abmeldeschritt 7:**

Im Folgenden ist durch das Abmeldeteam ein neuer Lebenslaufeintrag aus der folgenden Übersicht zu erstellen:

- **Berufspraxis**
- **Selbstständigkeit**
- Studium (duales Studium)
- Berufsausbildung (betr./außerbetrieblich)
- Berufsausbildung (schulisch)

Eine korrekte Berufsbezeichnung ist zwingend einzutragen. Gegebenenfalls ist eine weitere asu-Führung auszuwählen (wenn ein Wegfall der Hilfebedürftigkeit noch nicht feststeht).

Der Kunde wird in den **<Daten zum Bewerber – Kundendaten>** über den geeigneten Abmeldegrund abgemeldet. Dabei ist sicherzustellen, dass das Datum des Beginns der Beschäftigung in den **<Daten zum Bewerber - Lebenslauf>** und das Datum im Abmeldebildschirm in den Kundendaten übereinstimmen. Abmeldegrund in Kundendaten

#### **Abmeldeschritt 8:**

<span id="page-6-0"></span>Abmeldung bei Wegfall der

**Hilfebedürftigkeit** 

In den **<Kundendaten – Leistungsdaten>** ist zu prüfen, ob es sich um einen Aufstocker ALG I handelt; wenn ja, ist die zuständige Agentur per e-Mail (BA-Tempelhof-Schöneberg) zu informieren. Prüfung der Leistungsdaten

*2.2 Besonderheiten beim Wegfall der Hilfebedürftigkeit*

Durch den Vermittlungsbereich ist in diesen Fällen folgendes zu gewährleisten:

Vor Nutzung des Abmeldebogens 2 "Wegfall der Hilfebe**dürftigkeit" (Anlage 4)** ist durch die IFK immer zu prüfen, ob eine Integrationsabmeldung vorab erfolgt ist. Sofern die Prüfung erfolgt und ggf. die Integrationsabmeldung veranlasst wurde, ist der Abmeldebogen 2 "Wegfall der Hilfebedürftigkeit" entsprechend durch die IFK auszufüllen und per e-Mail an das virtuelle Postfach des Abmeldeteams mailto: BA-Jobcenter-[Tempelhof-Schöneberg-Abmeldeteam](mailto:_BA-Jobcenter-Tempelhof-Schöneberg-Abmeldeteam) weiterzuleiten.

Wichtiger Hinweis: In der Betreffzeile der e-Mail ist "Abmeldebogen 2" einzutragen.

## <span id="page-7-0"></span>**3. Weiteres Vorgehen**

Dieses vorangestellte Verfahren ist verbindlich und findet ab sofort Anwendung. Es gilt für alle am Prozess Beteiligte. Die einzelnen Prozessschritte zum Abmeldevorgang sind in einem Schaubild zusammengefasst **(Bildliche Darstellung, Anlage 5)**.

Weiterhin wird zur Sicherstellung der Datenqualität der Verantwortliche für Datenqualitätsmanagement (V-DQM) des Jobcenters Berlin Tempelhof-Schöneberg diesen Prozess unterstützen.

Berlin, den 01.02.2011 – aktualisiert: 09.2016

Elena Zavlaris Geschäftsführerin Jobcenter Berlin Tempelhof-Schöneberg

#### **Anlagen:**

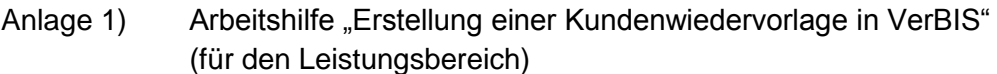

- Anlage 2) Veränderungsanzeige
- Anlage 3) Abmeldebogen 1 "Integrationsabmeldung"
- Anlage 4) Abmeldebogen 2 "Wegfall der Hilfebedürftigkeit"
- Anlage 5) Bildliche Darstellung "Abmeldevorgang im Jobcenter Tempelhof-Schöneberg"